◆◆◆ファイルが大きくて、メールに添付して送れないとき◆◆◆

おおきなデータを送るときに便利な「データ便」の使い方を説明します。

まず、「データ便」のホームページ

https://www.datadeliver.net/

を開きます。

すると、下の絵が表示されます。

(このサービスは広告費で運営されているので、無料ですが周囲に広告が出ます)

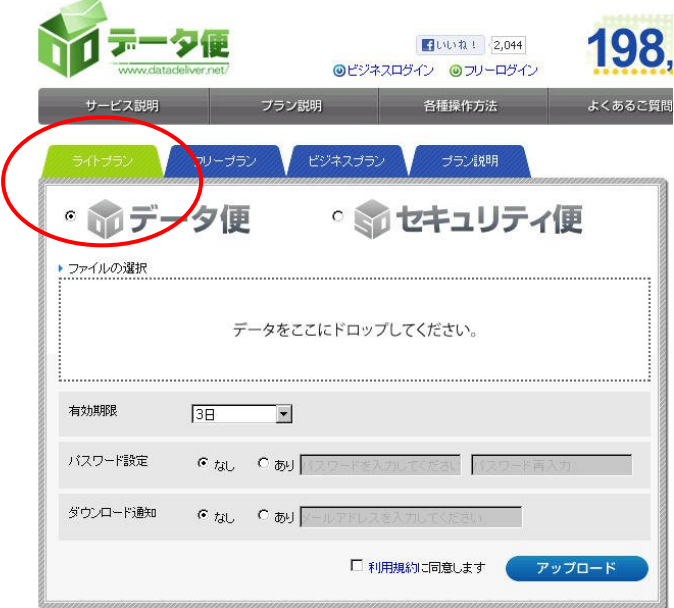

特に、登録など行わなくても、一番左のライトプランで 100MB まで送れます。

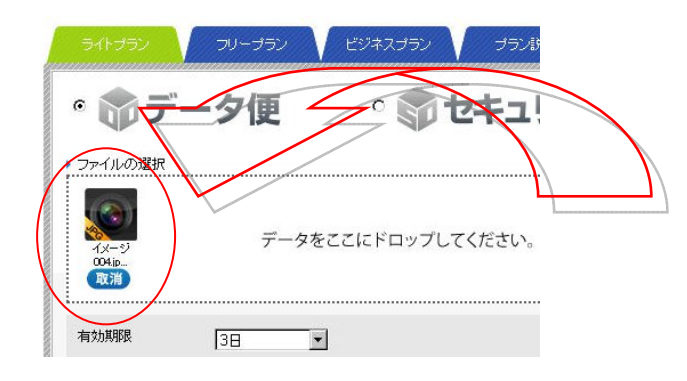

「データをここにドロップしてくだ さい」と書いてある点線枠の部分 に、送りたいファイルをドラッグ&ド ロップ(ファイルを、マウスボタンを 押したまま移動して、枠に入ったと ころでボタンを放す)すると、送るフ ァイルを表す小さい絵が表示され ます。

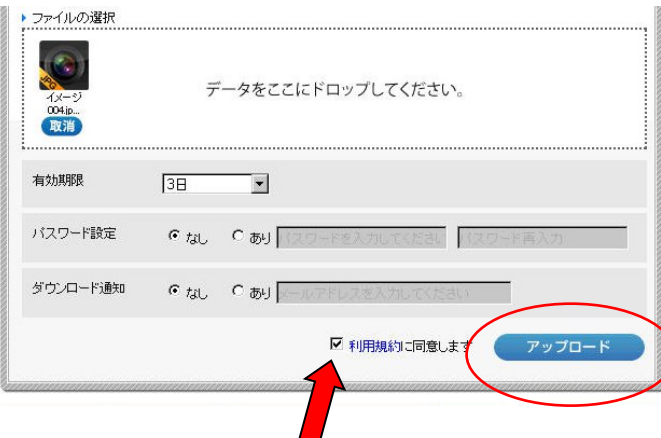

送りたいファイルを全て指定した ら、

「□ 利用規約に同意します」に チェックを入れて(□をクリック)、 「アップロード」をクリックします。

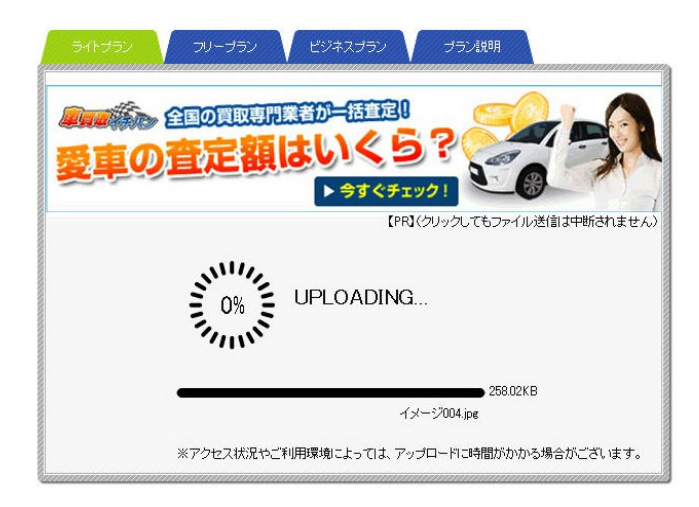

広告を表示しながら、ファイルを 転送します。

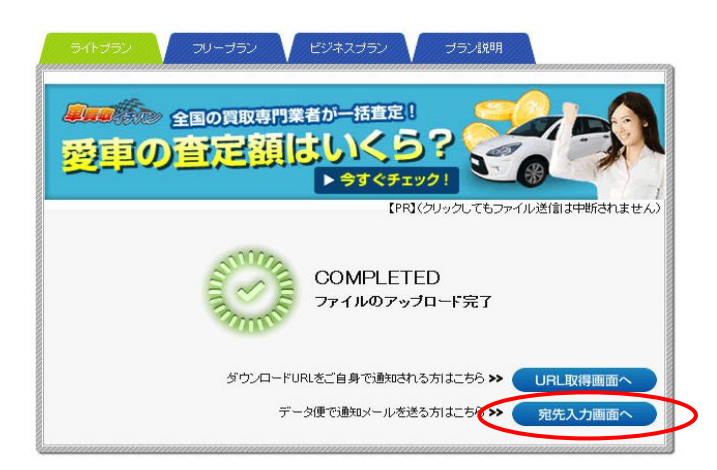

転送がおわったら 「宛先入力画面へ」をクリック します。

## 最後に送信者・受信者などの情報を入力して

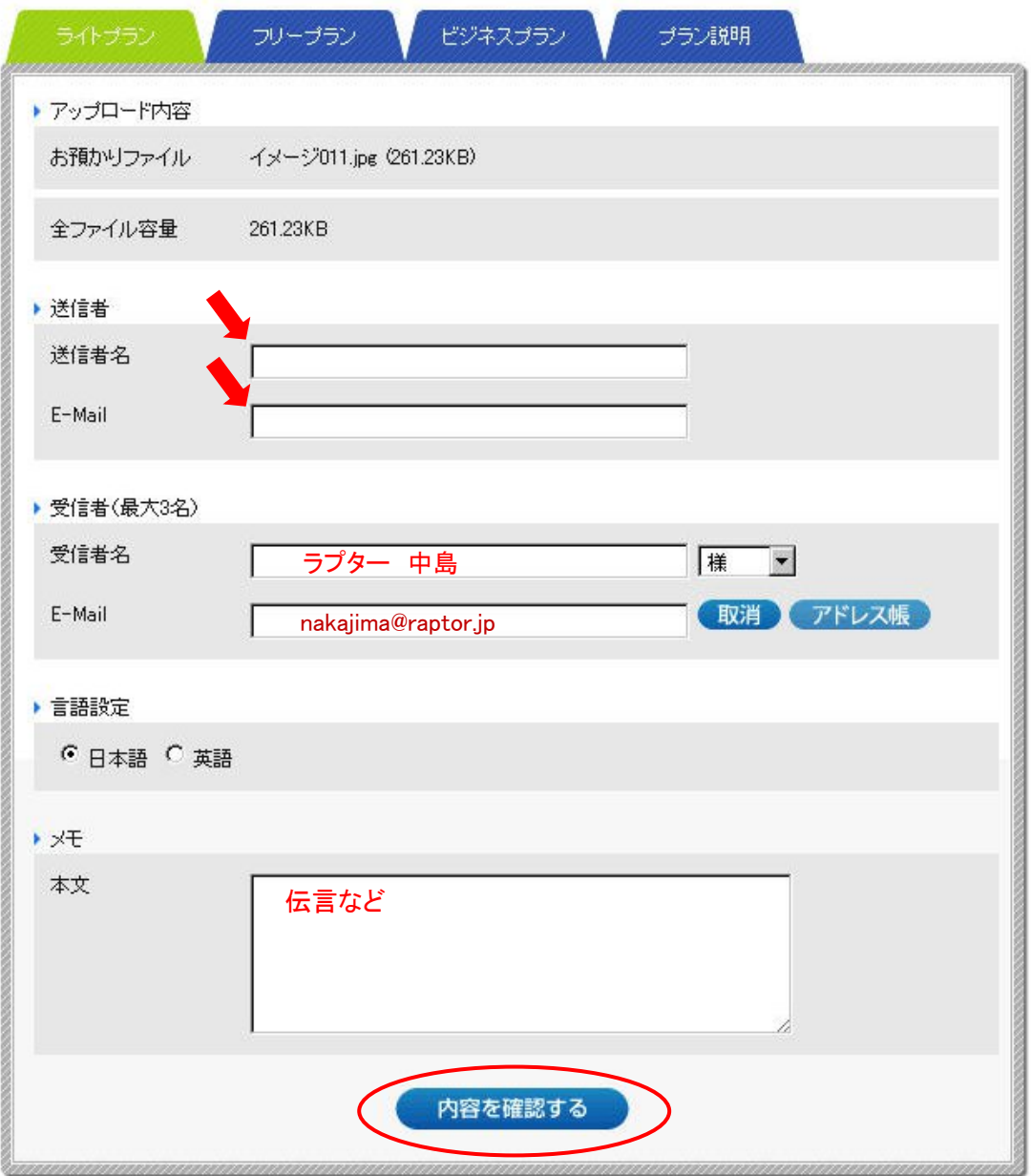

「内容を確認する」をクリックすると、入力した内容が表示されます。

まちがいがなければ「送信する」をクリックしてください。

ご不明な点などございましたら、お気軽にご相談ください。